## **Post Migration: Importing a .pst file and opening Personal Folders and Previously Archived mail in Office 2010 and 2007**

If you have not already done so, please set up your new profile in Outlook. Instructions can be found here: [http://www.umb.edu/it/getting\\_services/email/office365](http://www.umb.edu/it/getting_services/email/office365)

After **Launching Outlook**, you will initially see only your new e-mails post-migration. In order to see your older mail, calendar items, etc, you will need to **import the Migration folder you created pre-Migration**.

Click **File**, highlighted in **orange** in the upper left corner. Click **Open**, then **Import**.

In **Office 2007**, you Click **File** then **Import and Export**.

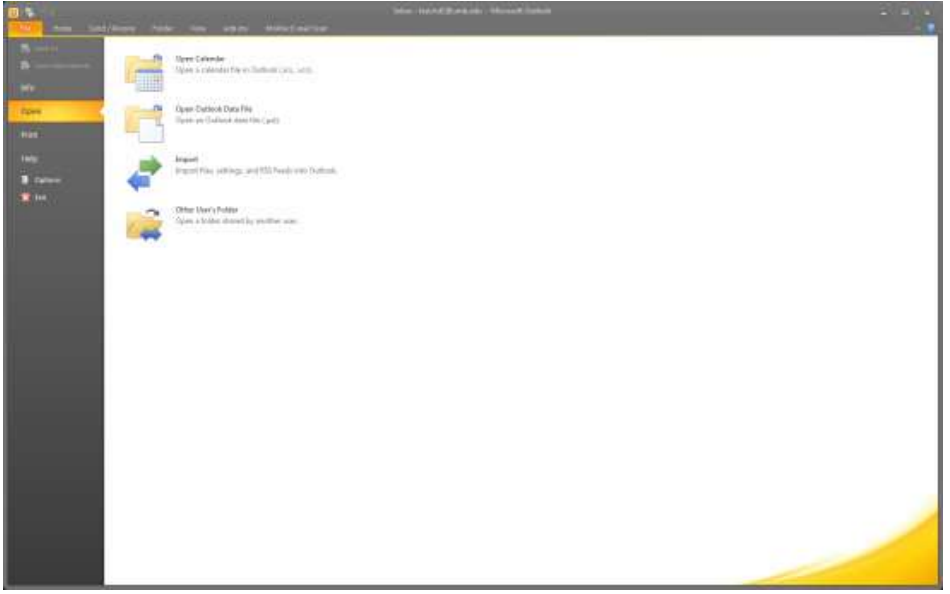

The **Import and Export Wizard** will open with **Import from another program or file** already highlighted for you. Click **Next**.

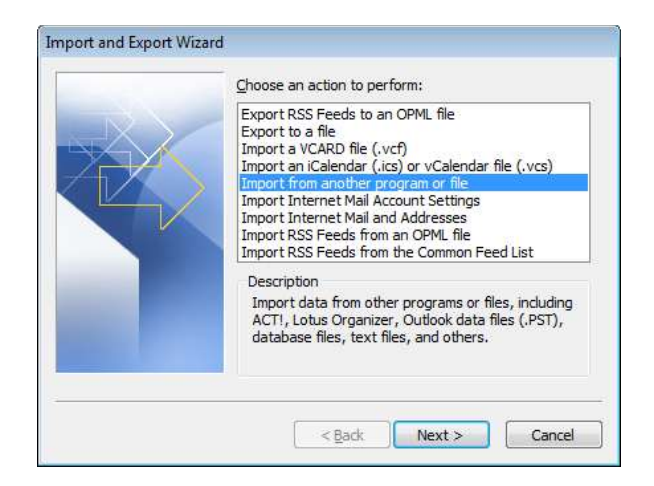

In the **Import a file** Window, **scroll down** and select **(.pst)**. In **Office 2010** it's listed as an **Outlook Data File**. In **Office 2007** it's listed as a **Personal Folder File**.

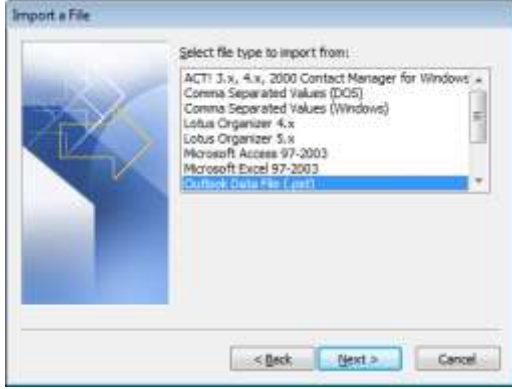

In the next window, click the **Browse** button.

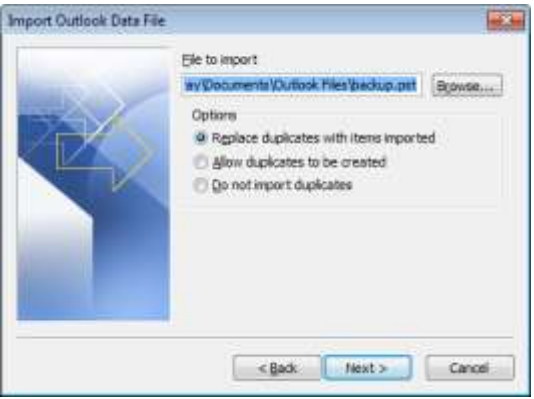

A window will open with all of the available .pst files on your computer. **Select** the one called **Migration** and click **Open**.

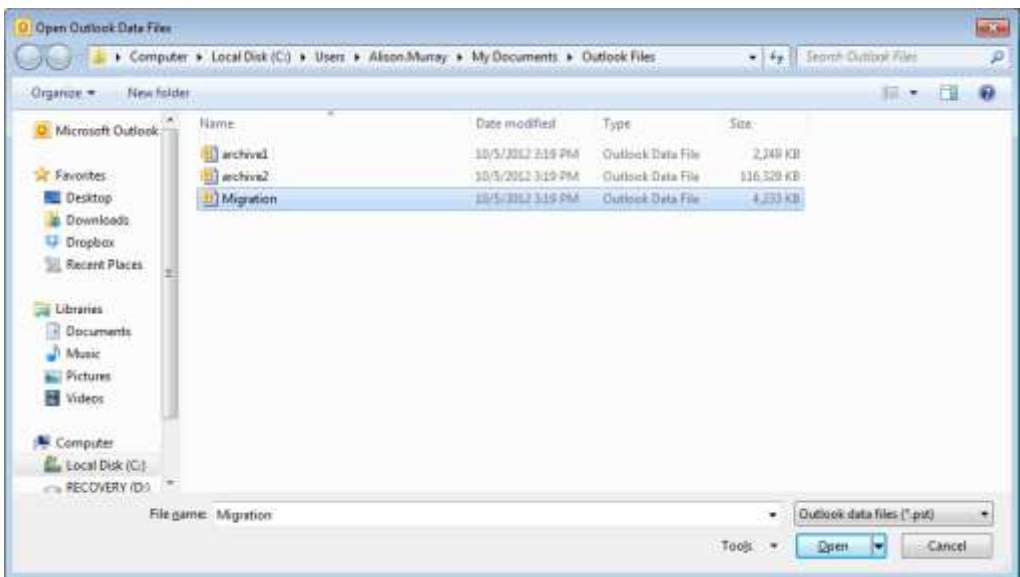

Now that you have selected the **Migration .pst**, make sure the radio button for **Replace duplicates with items imported** is selected. Click **Next**.

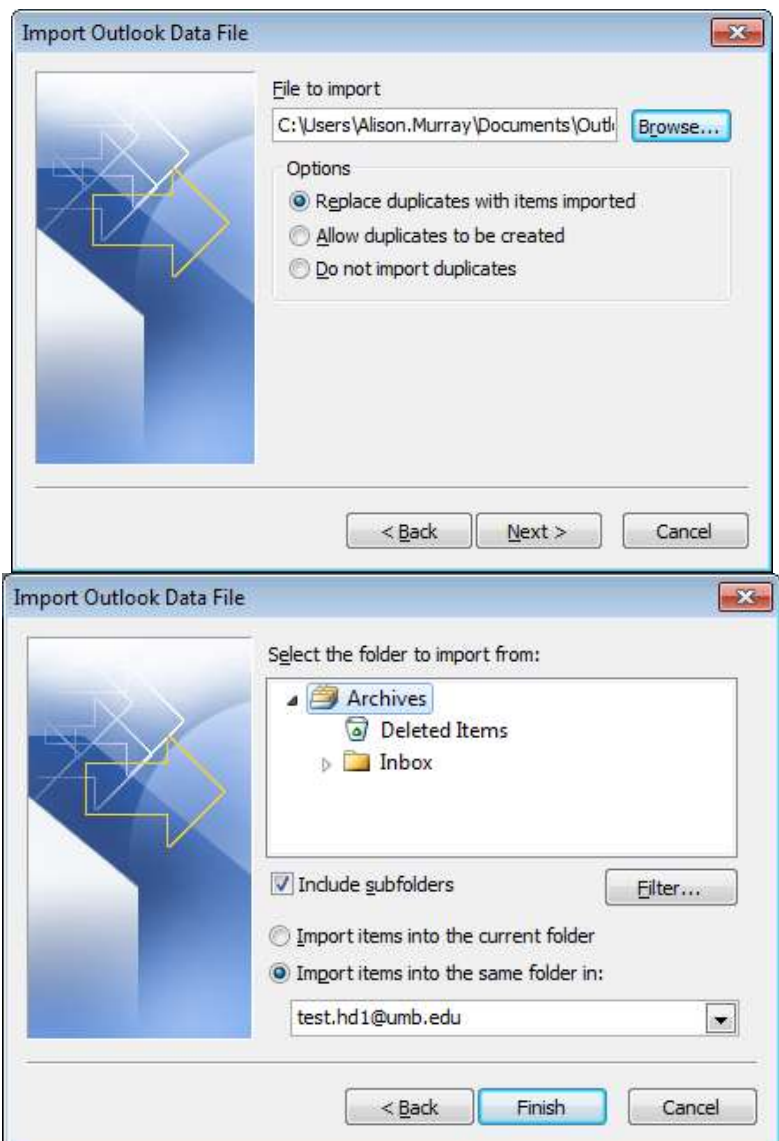

The above screen will appear with your **selected** file. **Include subfolders** will already be checked, as well as the username location. Just click **Finish** at this stage.

Your files will start importing and **may take some time depending on the size of your file**. You may initially see an **Archive** folder open on the **left panel**, but it will disappear once the import is complete. All of your files should appear in the same structure of your old profile.

If you **did not** have previous **Archives** or **Personal Folders**, you're all set!

If you had **Archives** or **Personal Folders** set up prior to Migration, **you do not need to Import them**. You only need to **open** the file, aka tell Outlook where to find your old files. **Please proceed to the next page.**

To **Open** a file: click **File**, highlighted in **orange** in the upper left corner. Click **Open**, then **Open Outlook Data File**. In **Office 2007**, the path is exactly the **same**.

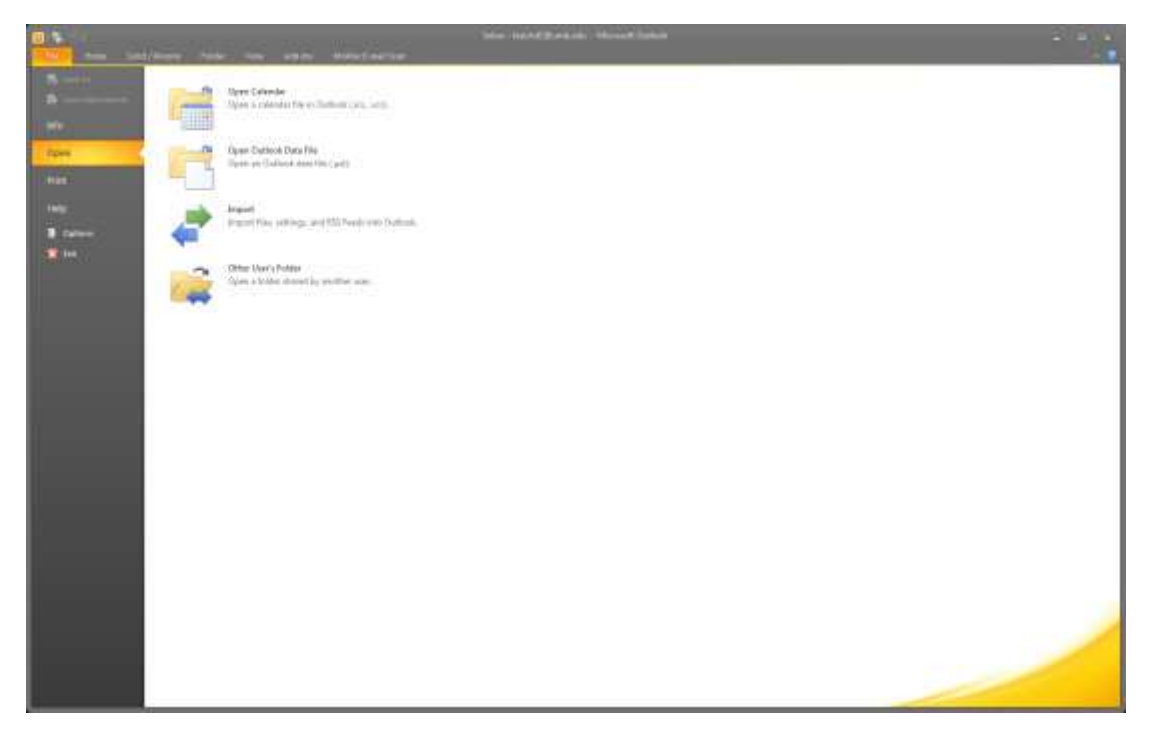

The Window with the available .pst files will open and you **click the file you want**, then click **Open**. The files and subfolders previously created will appear on the left panel of Outlook just as they did in your old profile. Below, I would choose one of my archive folders.

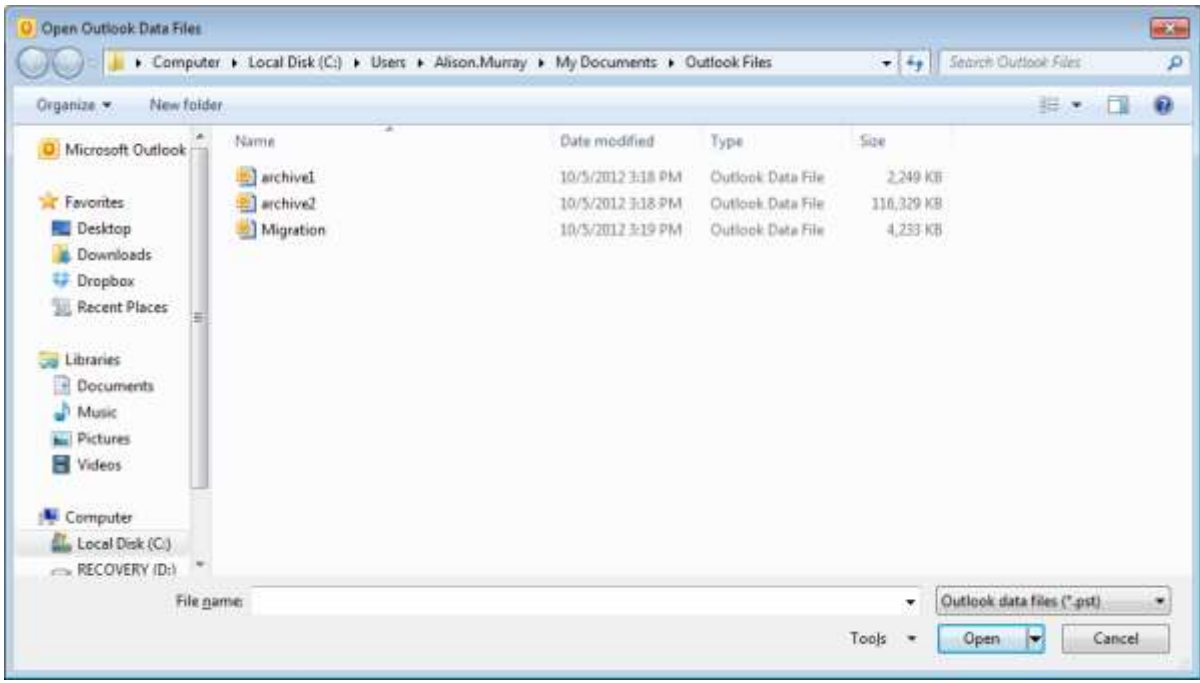

**Your setup is now complete!**